# 電子請求をはじめる前に

国民健康保険中央会

国民健康保険中央会

国民健康保険中央会の許可なく複製、改変を行うことはできません。 本書の内容に関しては将来予告なしに変更することがあります。 また、本システムにより生じたいかなる損害についても本会では責任 を負いかねますのであらかじめご了解のうえ、システムをご使用くださ  $V_{\alpha}$ 

# ◆◆目次◆◆

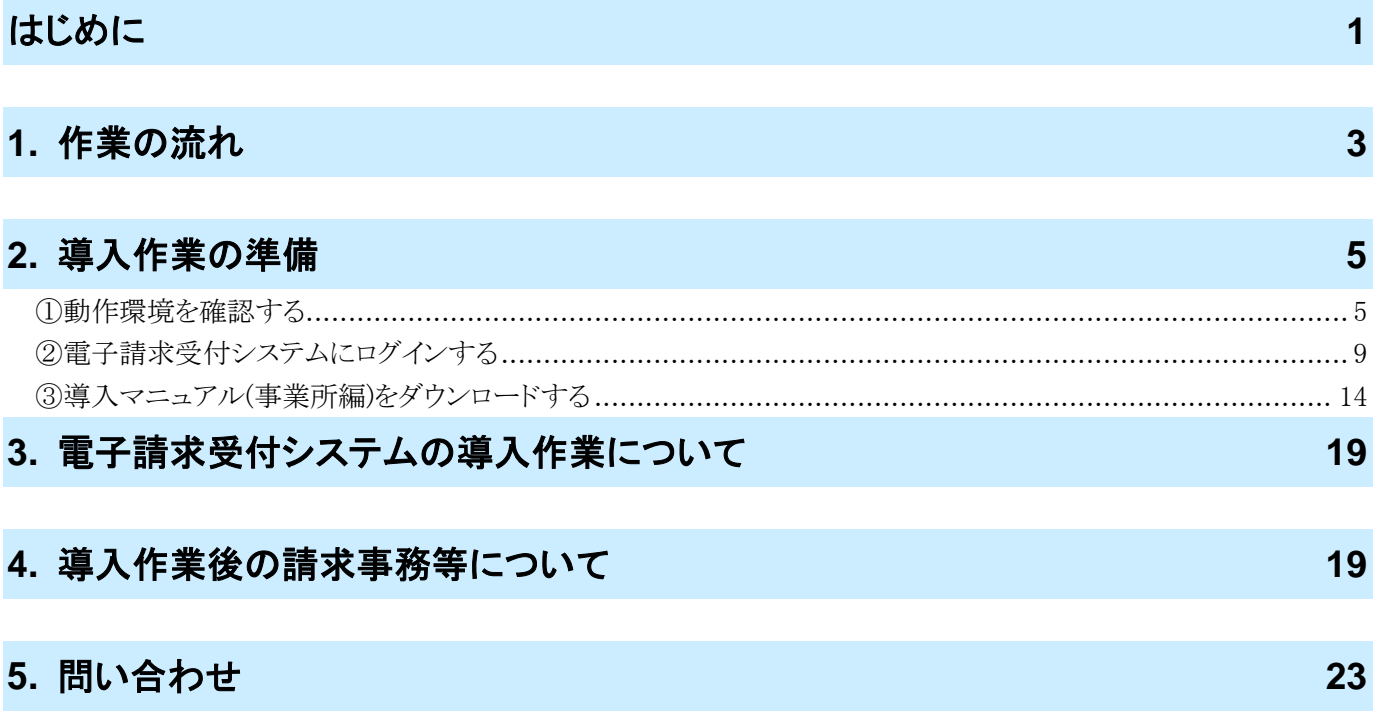

### <span id="page-4-0"></span>はじめに

この資料では、電子請求受付システムをはじめて利用するにあたり、導入作業を行う準備から請求事務等を行うま での作業の流れについて説明します。

### 請求を受け付けるしくみ

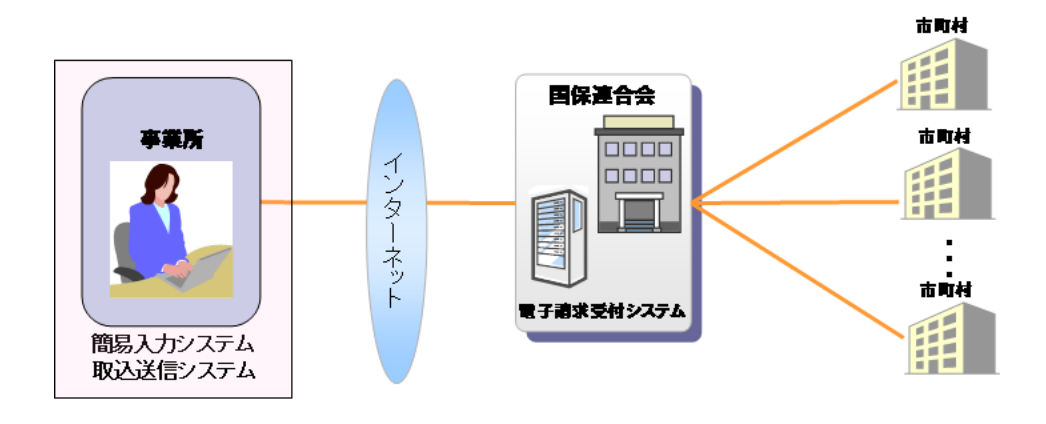

### 表記の規則

この資料は、以下の規則に従って記述されています。

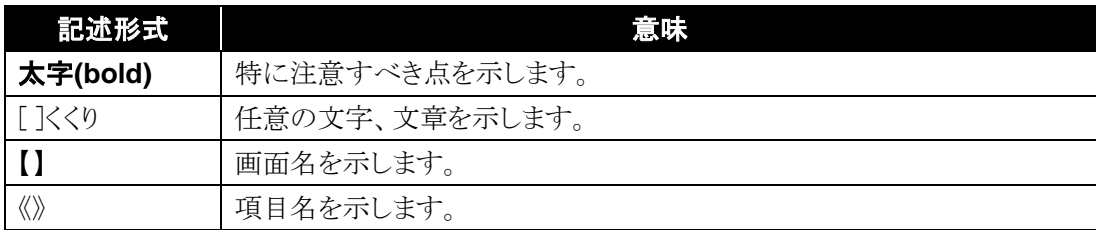

### 略称について

この資料では、名称は略称で記述されています。

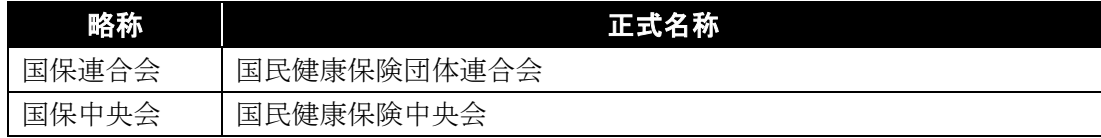

### 登録商標について

- Microsoft、Windows、Edge は、Microsoft Corporation の登録商標です。
- Google、Chrome は、Google LLC の登録商標です。
- その他、本資料に記載されている会社名、製品・サービス名は各社の登録商標、または商標です。

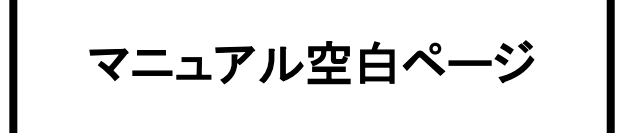

# <span id="page-6-0"></span>**1.** 作業の流れ

電子請求受付システムをはじめて利用するにあたり、導入作業を行う事前準備から請求事務等を行うまでの作 業の流れについて説明します。

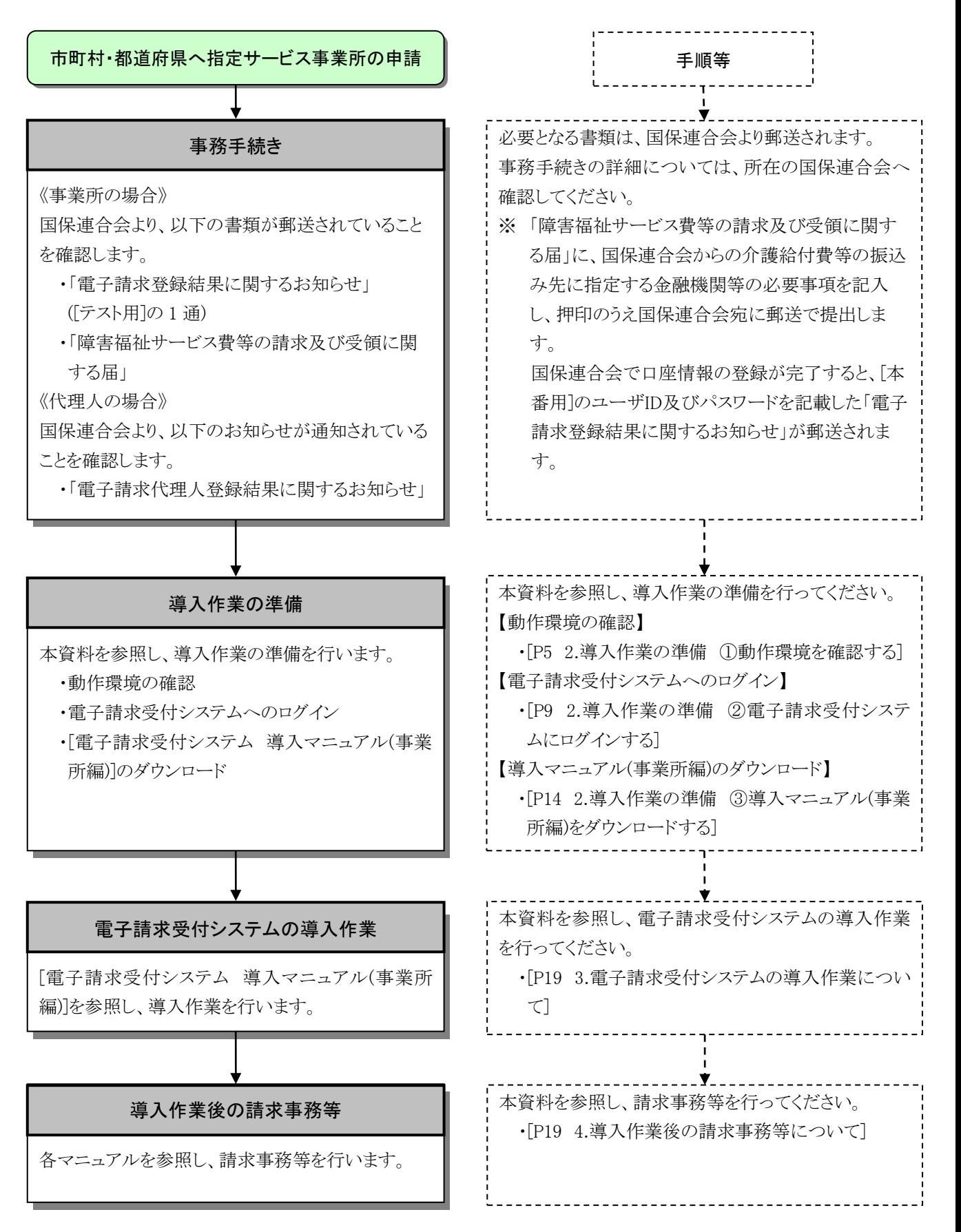

# マニュアル空白ページ

### <span id="page-8-0"></span>**2.** 導入作業の準備

電子請求受付システムの導入作業の準備として、動作環境の確認及び[電子請求受付システム 導入マニュ アル(事業所編)]をダウンロードします。

なお、[電子請求受付システム 導入マニュアル(事業所編)]をダウンロードするためには、電子請求受付シス テムにログインする必要があります。

また、電子請求受付システムにログインするためには、国保連合会より通知される「電子請求登録結果に関す るお知らせ」(代理人の場合、「電子請求代理人登録結果に関するお知らせ」)が必要となりますので、お手元に 準備してください。

### <span id="page-8-1"></span>①動作環境を確認する

障害者総合支援電子請求受付システムを利用するうえで必要となるパソコンの動作環境を確認します。 使用されるパソコンが、障害者総合支援電子請求受付システムの【動作環境】画面に記載された要件を満 たしていることを確認してください。

<span id="page-8-2"></span>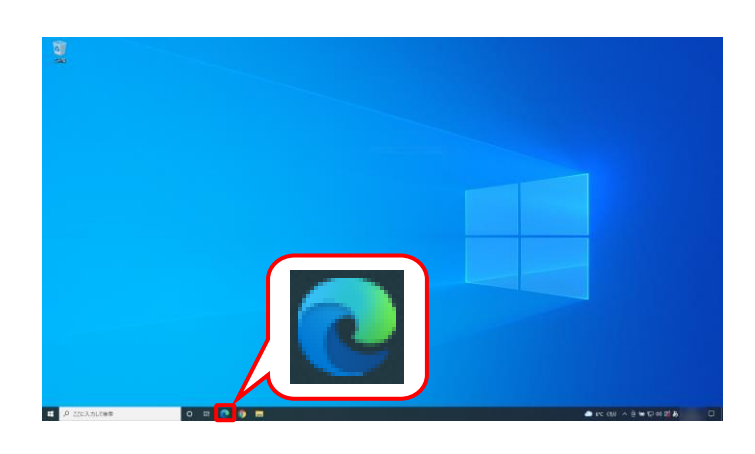

- 1. タスクバーの Microsoft Edge のアイコン ( 2)、または Google Chrome のアイコン ( ⊙ )をクリックします。(ここでは ◎ をクリッ クします。) タスクバーにアイコンが表示されていない場 合、[[P7](#page-10-0) Point! タスクバーにアイコンを表 示する方法]を参照してください。
- 2. Microsoft Edge が起動するので、 アドレスバーに[ [http://www.e-seikyuu.jp](http://www.e-seikyuu.jp/) ]と 入力し、[Enter]キーを押します。

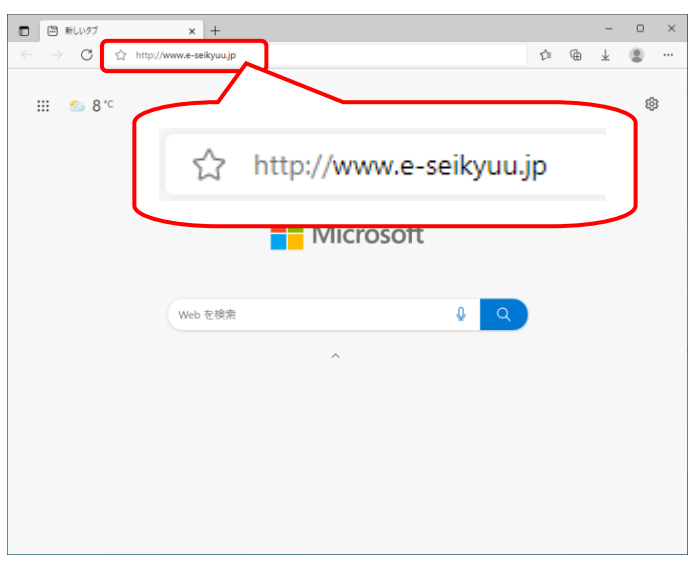

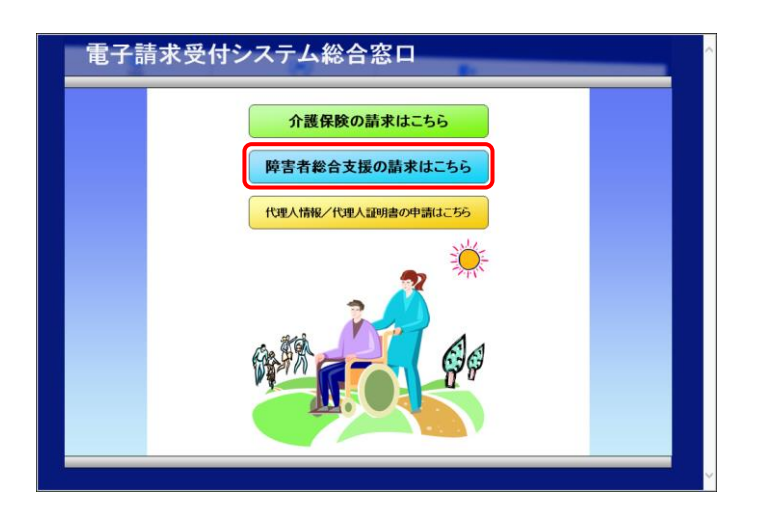

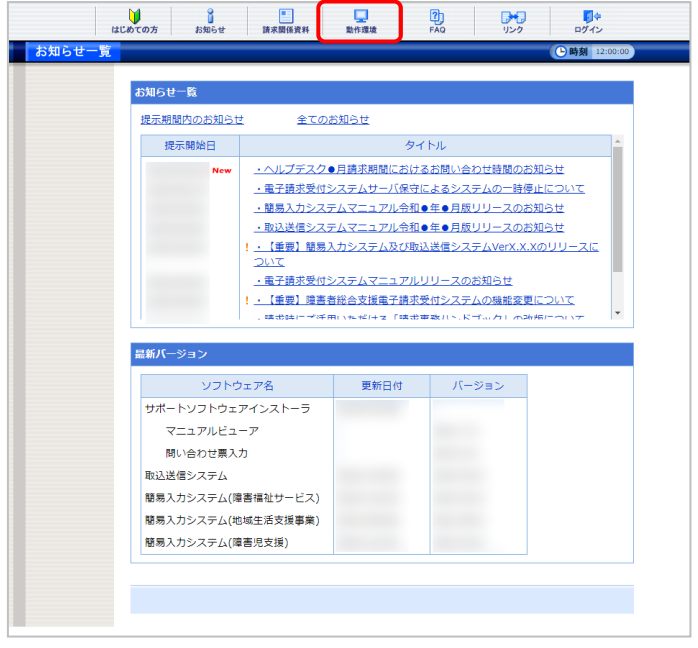

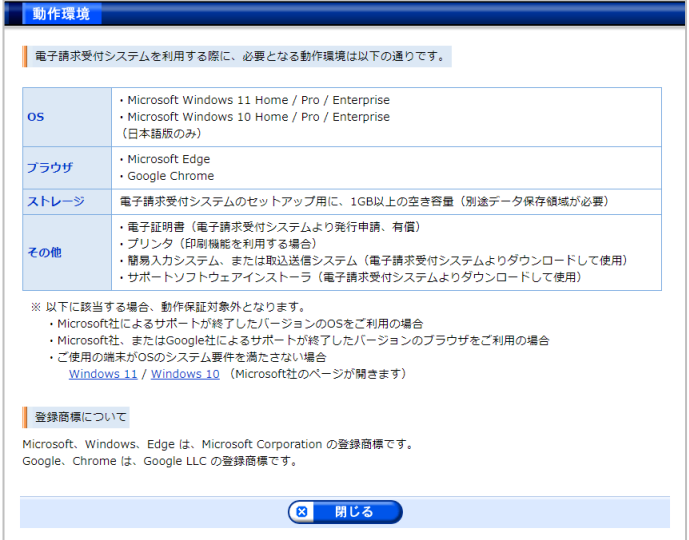

<span id="page-9-0"></span>3. 【電子請求受付システム 総合窓口】画面が 表示されるので、[WHARASKROWALL16] をクリックし ます。

4. ログイン前の【お知らせ一覧】画面が表示さ れるので、《トップメニュー》より 黒 をクリッ クします。

5. 【動作環境】画面が新しい画面で表示される ので、お使いのパソコンが動作環境を満たし ていることを確認してください。

<span id="page-10-0"></span>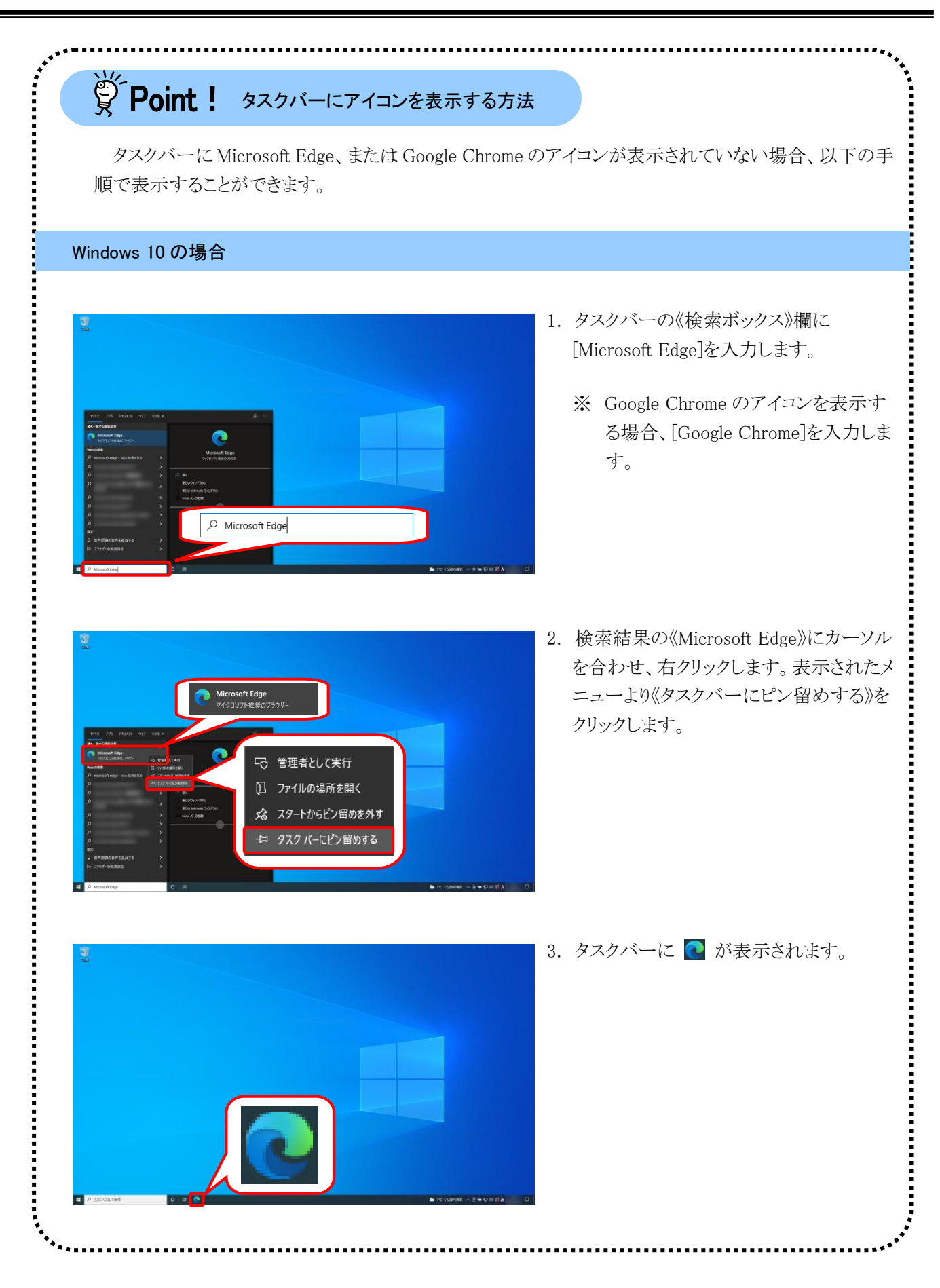

7

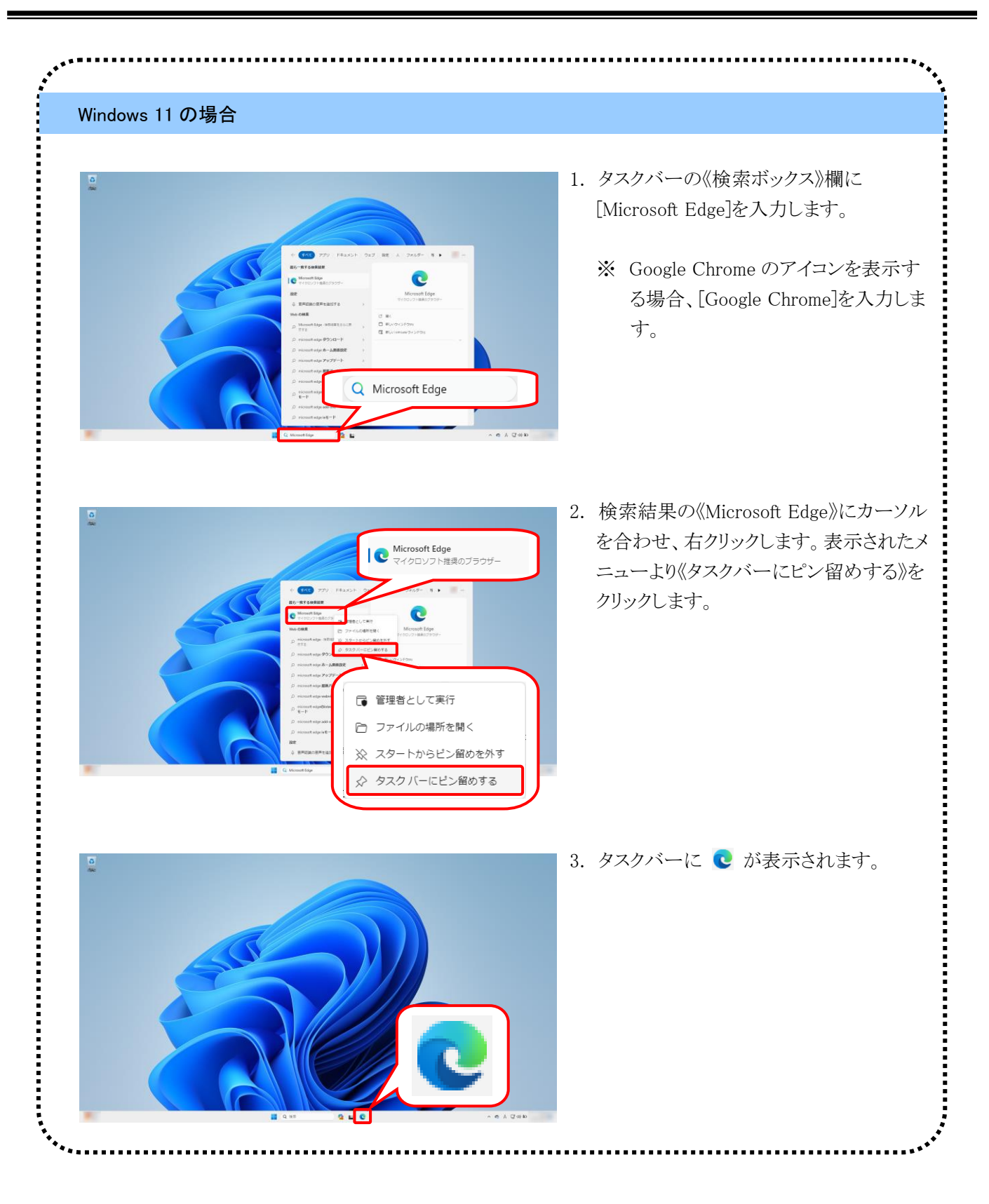

### <span id="page-12-0"></span>②電子請求受付システムにログインする

[電子請求受付システム 導入マニュアル(事業所編)]をダウンロードするために、電子請求受付システムに ログインします。

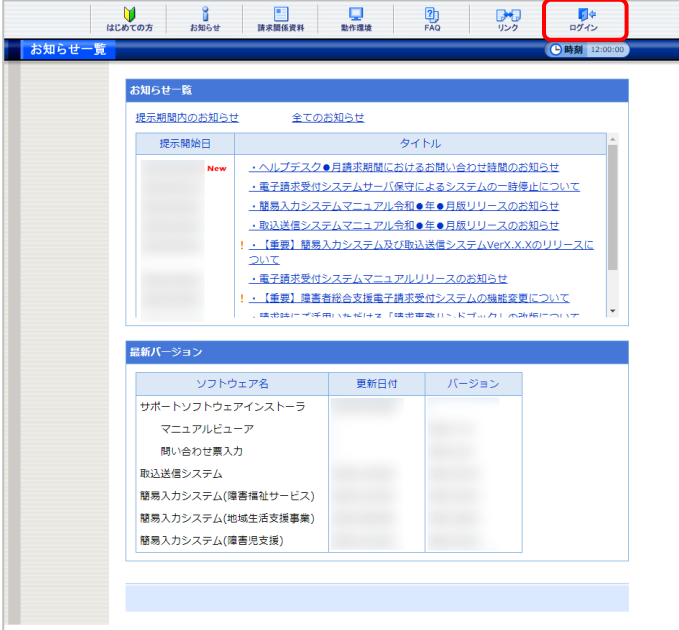

1. [[P5](#page-8-2)~[P6](#page-9-0) ①動作環境を確認する 手順 1.~ 3.]を行うことで、ログイン前の【お知らせ一 覧】画面が表示されるので、《トップメニュー》 **より ■→ をクリックします。** 

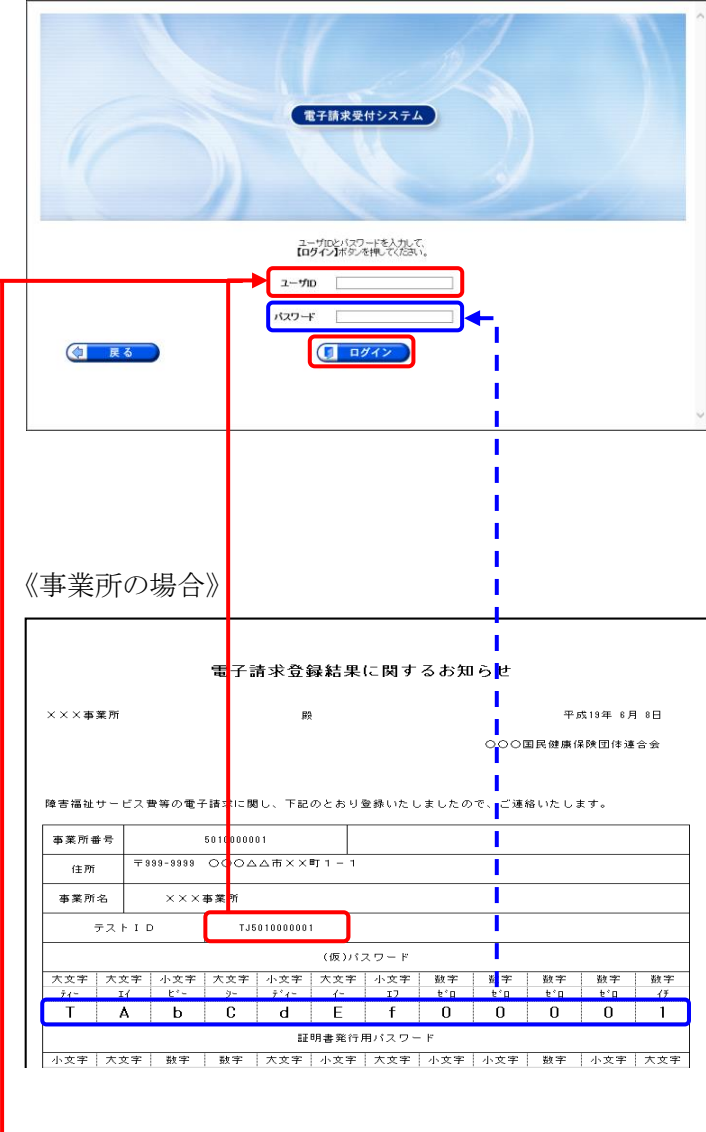

### 《代理人の場合》

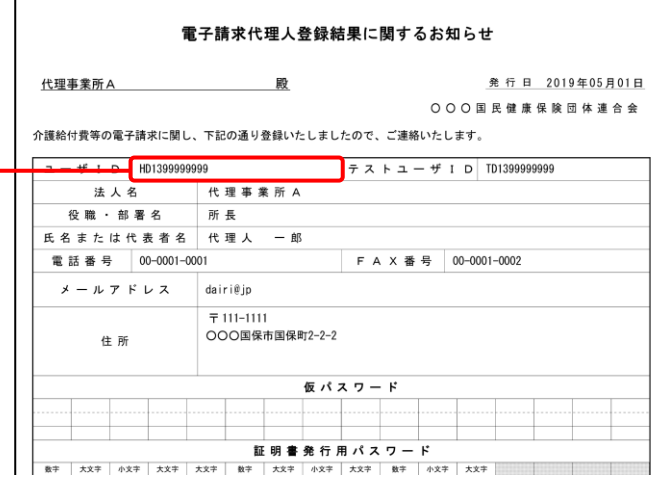

- 2. 【ログイン】画面が表示されるので、「電子請 求登録結果に関するお知らせ」に記載され ている[ユーザID]及び[仮パスワード]を《ユー ザ ID》欄及び《パスワード》欄に入力し、 (5 ログイン) をクリックします。
	- ※ ユーザ ID 及びパスワードは、[テスト用] 及び[本番用]があります。[テスト用]は接 続確認等を行う際に使用し、[本番用]は 本番の請求等で使用します。
	- ※ 導入作業の準備は、[テスト用]、または [本番用]のどちらの[ユーザID]及び[パス ワード]を使用しても行えます。 なお、国保連合会より[本番用]が発行さ れるまでの間、[テスト用]を用いて導入作 業を進めます。
	- ※ 代理人の場合、「電子請求代理人登録 結果に関するお知らせ」に記載されてい る[ユーザ ID]及び代理人申請電子請求 受付システムにおいて変更した[パスワ ード]を《ユーザ ID》欄及び《パスワード》 欄に入力します。

**Doint!**ユーザID のロックについて

3回連続して誤ったパスワードを入力した 場合、ロックがかかり一時的に無効になりま す。この場合、ロックがかかってから 30 分間 は、正しいパスワードを入力してもログインで きません。30 分後に自動的に解除されます ので、正しいユーザ ID 及びパスワードを入 力してログインしてください。

※ Point ! パスワード入力欄について

パスワード入力欄に入力した文字は、 「■」で表示されます。Microsoft Edge の場 合、入力欄の つ をクリックすることで、入 力した文字を確認することができます。 ※ Google Chrome にパスワードを確認す る機能はありません。

**.......** ெ ⁄6\ password L.

- 電子請求受付システム 利用規約 電子請求受付システムをご利用いただくためには、下記の利用規約に同意する必要があります。 内容を確認の上、【利用規約に同意して次へ】ボタンを押してください も 利用規約をダウンロード 第1条 (目的及び定義)<br>1. 電子請求受付システム 利用規約(以下、「本規約」という。)は、国民健康保険団体<br>1. 運子請求受付システム 割与規という。)と連携して公益社団法人国民健康保険中央会<br>(以下「国保中央会」という。)が運営する電子請求受付システムを利用する場合に、<br>2. 変な事項について定めたものです。<br>2. 本規約において使用する用語の定義は次のとおりです。<br>2. 体制がおいて使用する用語の定義は次のとおりです。<br>1)「 (\*) 『時者都占公域电子前水文門ンズジョン(本)』を「ある話」のスポーツーとスポーツを「提供する事業所(以下、『障害者総合支援事業所」という。)と国保連合会をネット<br>- トラーク回線で提供し、請求データ等をオンラインで受け渡すシステムです。<br>- トラーク回線で提供し、請求データ等をオンラインで受け渡すシステムです。<br>- 子請求受付システムの総称です。<br>- 子請求受付システムの総称です。 ・『<sub>『『</sub>#3~い』)への。』<br>(4)「事業所等」とは、介護保険事業所、障害者総合支援事業所の総称です。<br>(5)「本システム」とは、電子請求受付システムをいいます。 ◯ 戻る ● 利用規約に同意して次へ
- $\frac{1}{\sqrt{2}}$ | 警告 最終ログイン日時2017年04月17日 11時 B 時刻 141518 |ユーザIDのパスワード有効期限が切れているか、ユーザID登録後初めてのログインです。<br>|パスワード変更を行う場合は【パスワード変更】、行わない場合は【戻る】ボタンを押してください。 ● パスワード変更 ◯ 戻る )
- $\frac{1}{\sqrt{7}}$ .<br>41. IDPR-dot 74zo f Bart DiaaPRo 44ko fil **CATALOG COMPANY** 回 スラロンにの運 |現在のバスワードと新しいパスワードを入力し、【変更】ボタンを押してください。 2 終了 現在のパスワー 新しいパスワー 新しいパスワード(確認用) バスワードには以下の英数字をR文字へ16文字で入力してください。 英字: abcdefghijklmnopqrstuv wzABCDEFGHUKLMNOPGRSTUWWXYZ ee. rutse/be+w/-c=>>mff" "{}} ◯ 戻る 変更
- 5. 【パスワード変更】画面が表示されるので、 《現在のパスワード》欄に[手順 2.]で入力した 仮パスワードを入力します。 《新しいパスワード》欄に新しく考えたパスワ ードを入力し、確認のためにもう一度《新しい パスワード(確認用)》欄に入力し、 をクリックします。
	- ※ 仮パスワードと同一のパスワードには変 更できませんので、注意してください。
	- ※ 電子請求受付システムにはじめてログイ ンした場合、【パスワード変更】画面が表 示されるので、必ずパスワード変更を行 ってください。
- 3. 【利用規約】画面が表示されます。 [電子請求受付システム 利用規約]が表示さ れるので、最後までスクロールして内容を確 認し、同意する場合、 ( 利用規約に同意してなへ) をクリ ックします。
	- ※ さ 利服約をダウンロード をクリックすると、[電子 請求受付システム 利用規約]をダウンロ ードします。必要に応じてダウンロードし てください。
	- 4. 【警告】画面が表示されるので、 8 パスワード変更 をクリックします。

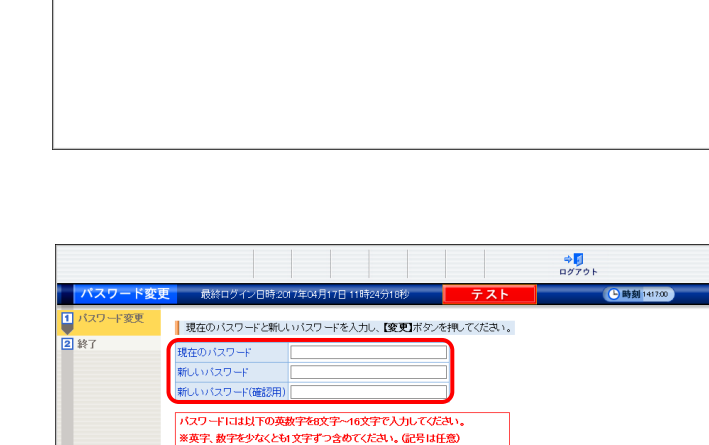

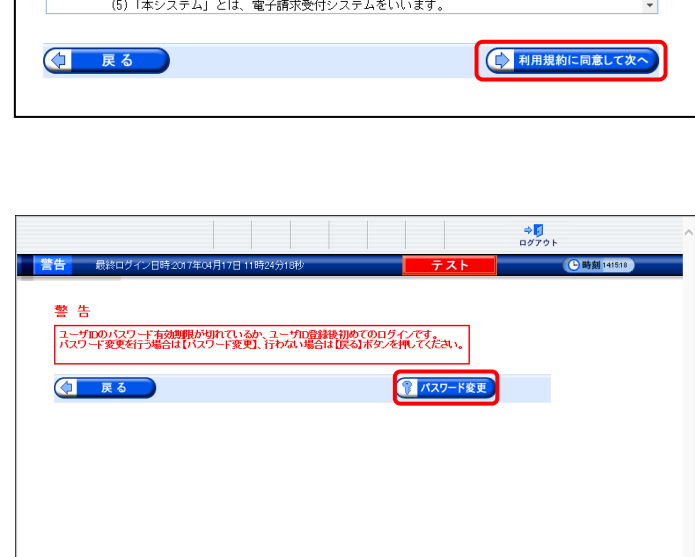

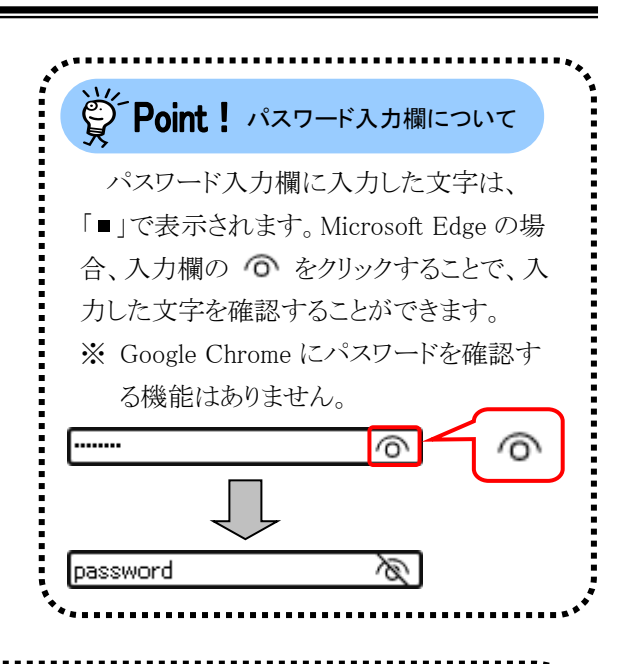

# 学Point ! パスワードについて

- ① パスワードは[8文字以上16文字以内]で設定します。氏名、法人名、生年月日及び電話番号等を含む ような他人に推測されやすいパスワードは避けてください。
- ② 英字及び数字を 1文字以上混在させて設定してください。英字だけ、または数字だけのパスワードは設 定できません。
- ③ ユーザ ID と同一のパスワードは設定できません。
- ④ パスワードは大文字と小文字を区別します。大文字は大文字、小文字は小文字で正確に入力しないと ログインできませんので、注意してください。(例:[ABCD1234]と[abcd1234]は、違うパスワードとして認 識されます。)

大文字・小文字の入力を切り替える場合、[Shift]キーを押しながら入力します。

- ⑤ パスワードを変更する際は、【パスワード変更】画面下にある使用可能な文字を参考にし、新しいパスワ ードを設定してください。指定以外の文字を使用するとエラーとなりますので、注意してください。 使用可能な文字は以下の通りです。
	- 英字: abcdefghijklmnopqrstuvwxyzABCDEFGHIJKLMNOPQRSTUVWXYZ
	- 数字: 0123456789
	- 記号: !#\$%&()\*+-.\/:;<=>?@[]^`{|}~
- ⑥ パスワードを変更した場合、次回からは新しいパスワードでログインしてください。 パスワードは他人には教えずに厳重に管理してください。

6. 【処理終了】画面が表示されるので、 8 ※ 7 をクリックします。

7. ログイン後の【お知らせ一覧】画面が表示さ れ、電子請求受付システムにログインした状 態となります。

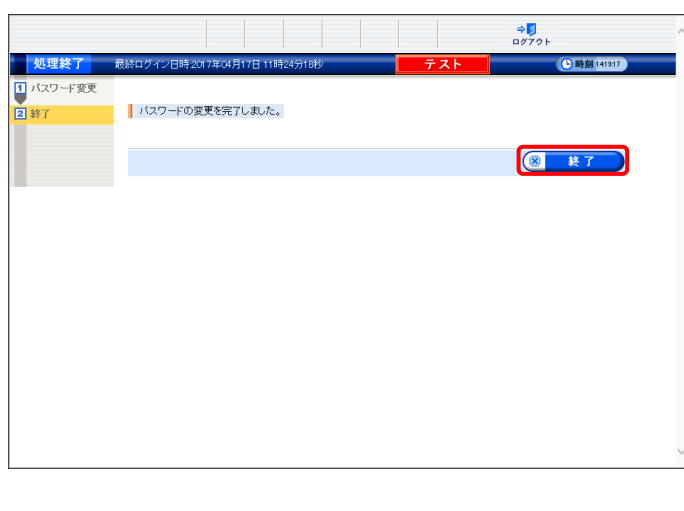

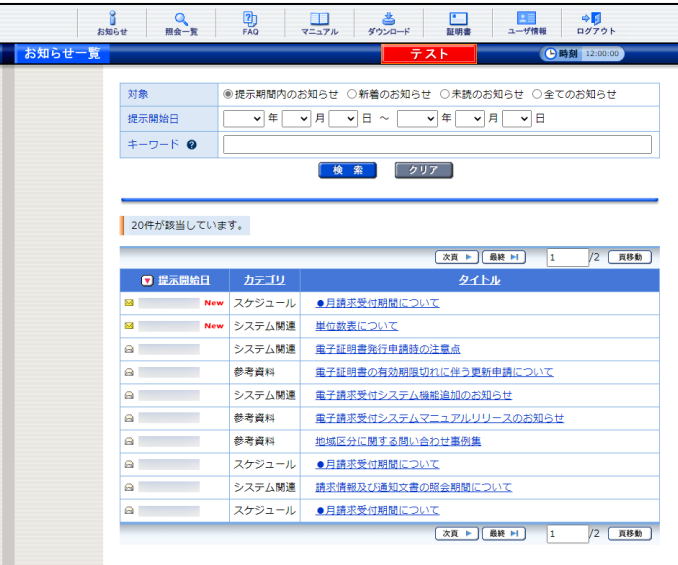

### <span id="page-17-0"></span>③導入マニュアル(事業所編)をダウンロードする

電子請求受付システムの導入作業の準備として、[電子請求受付システム 導入マニュアル(事業所編)]をダ ウンロードします。

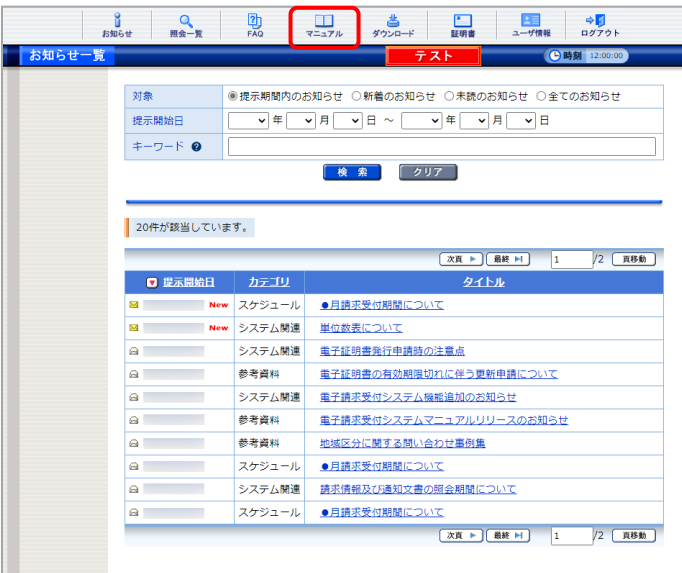

1. [[P9](#page-12-0) ②電子請求受付システムにログインす る]を行い、ログイン後の【お知らせ一覧】画 面を表示し、《メインメニュー》より、 リックします。

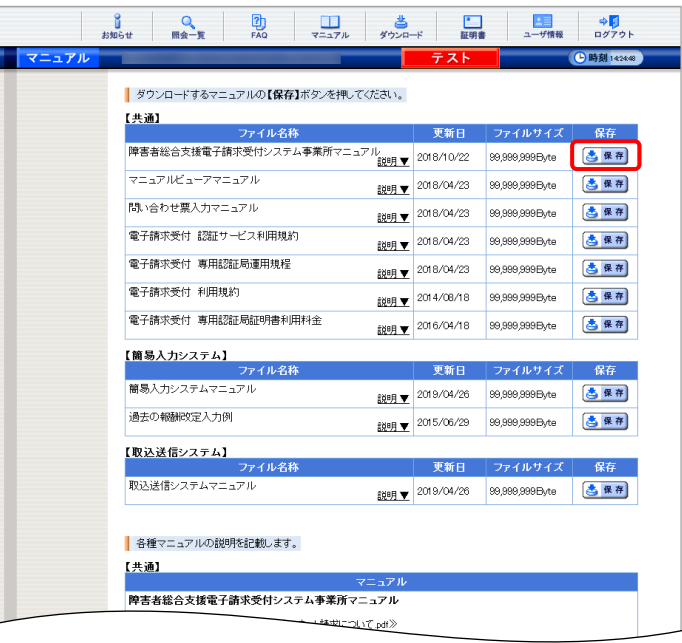

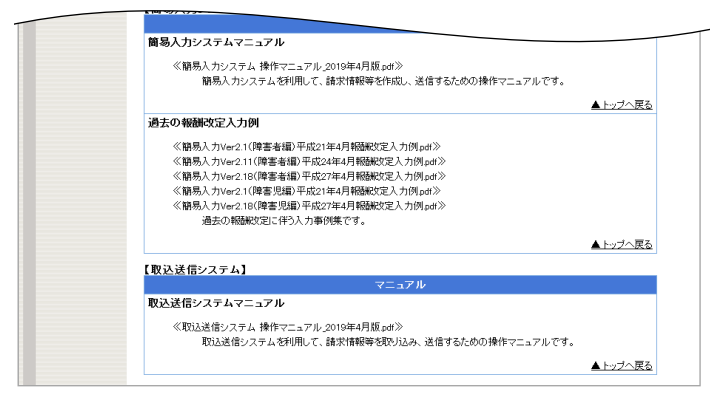

<span id="page-17-1"></span>2. 【マニュアル】画面が表示されるので、[障害 者総合支援電子請求受付システム事業所マ ニュアル]の さ ## をクリックします。

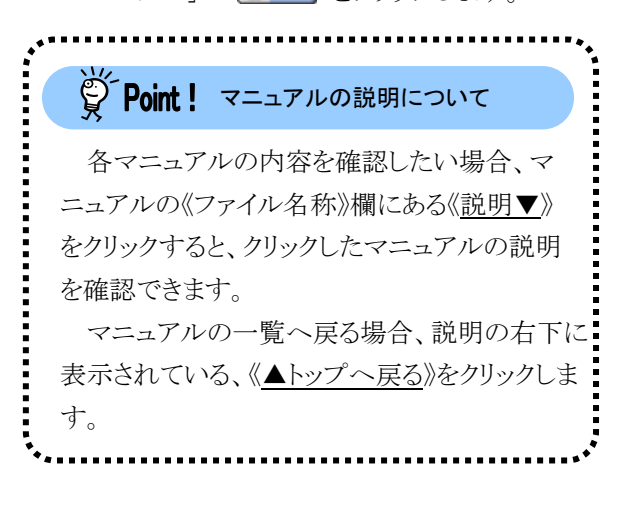

- 3. 画面上部に通知バーが表示されるので、 をクリックし、保存先のフォルダを開きます。
	- ※ Google Chrome の場合、[[P17](#page-20-0) Google Chrome でファイルをダウンロードする場 合]を参照してください。
- 4. 保存先のフォルダが表示されるので、ダウン ロードしたファイルをダブルクリックします。

5. 解凍が始まります。

 $\Box$ 

明星

※ 解凍中の画面は、表示されない場合が あります。

6. マニュアルのフォルダが作成されるので、ダ ブルクリックします。

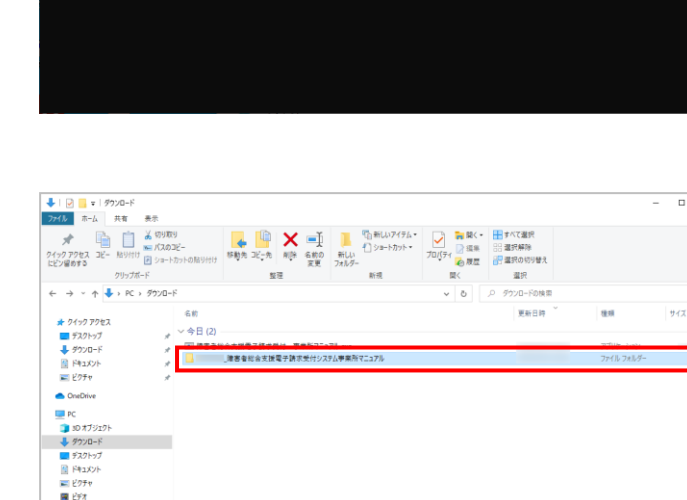

。<br>※障害者総合支援電子請求受付 事業所マニュアル.exe

er(SLC 32) Self-Extractor VOILO9

<br>電子請求受付シ

2個の項目 1個の項目を選択

we.<br>'ム 導入マニュアル(事業所編)\_第 版.pdf

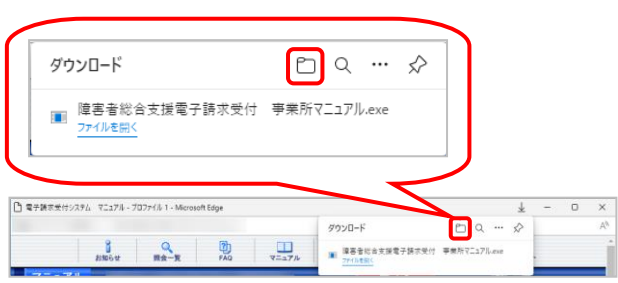

<span id="page-18-0"></span>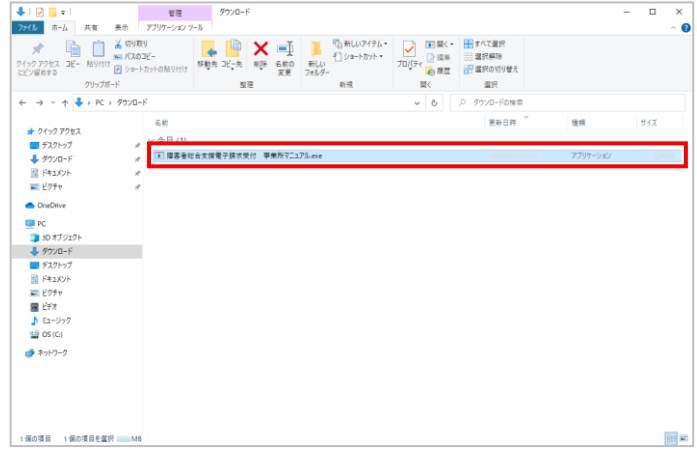

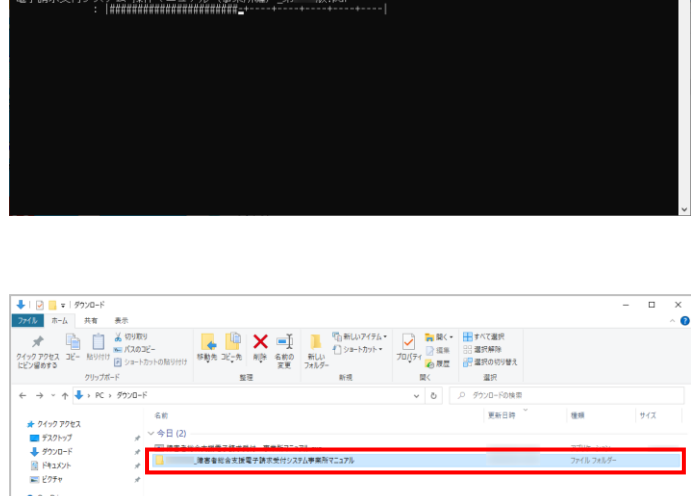

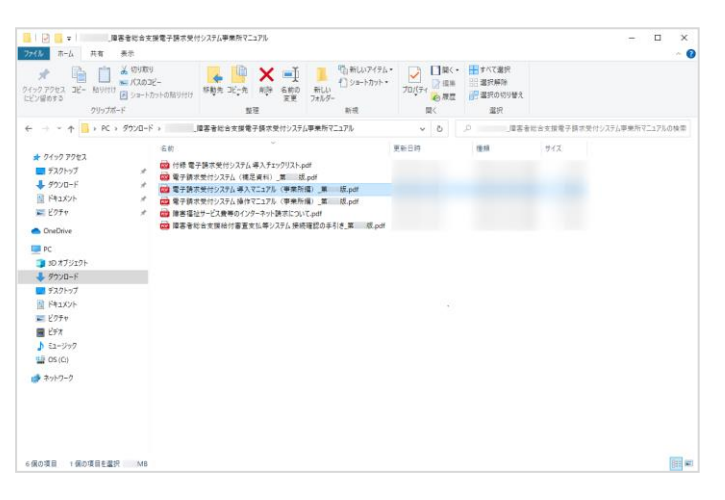

- <span id="page-19-0"></span>7. フォルダ内に、ダウンロードしたマニュアルが 表示されるので、[電子請求受付システム 導 入マニュアル(事業所編)\_第X.X版.pdf]が存 在することを確認してください。
	- ※ [X.X]は、マニュアルの版数を表します。

<span id="page-20-0"></span>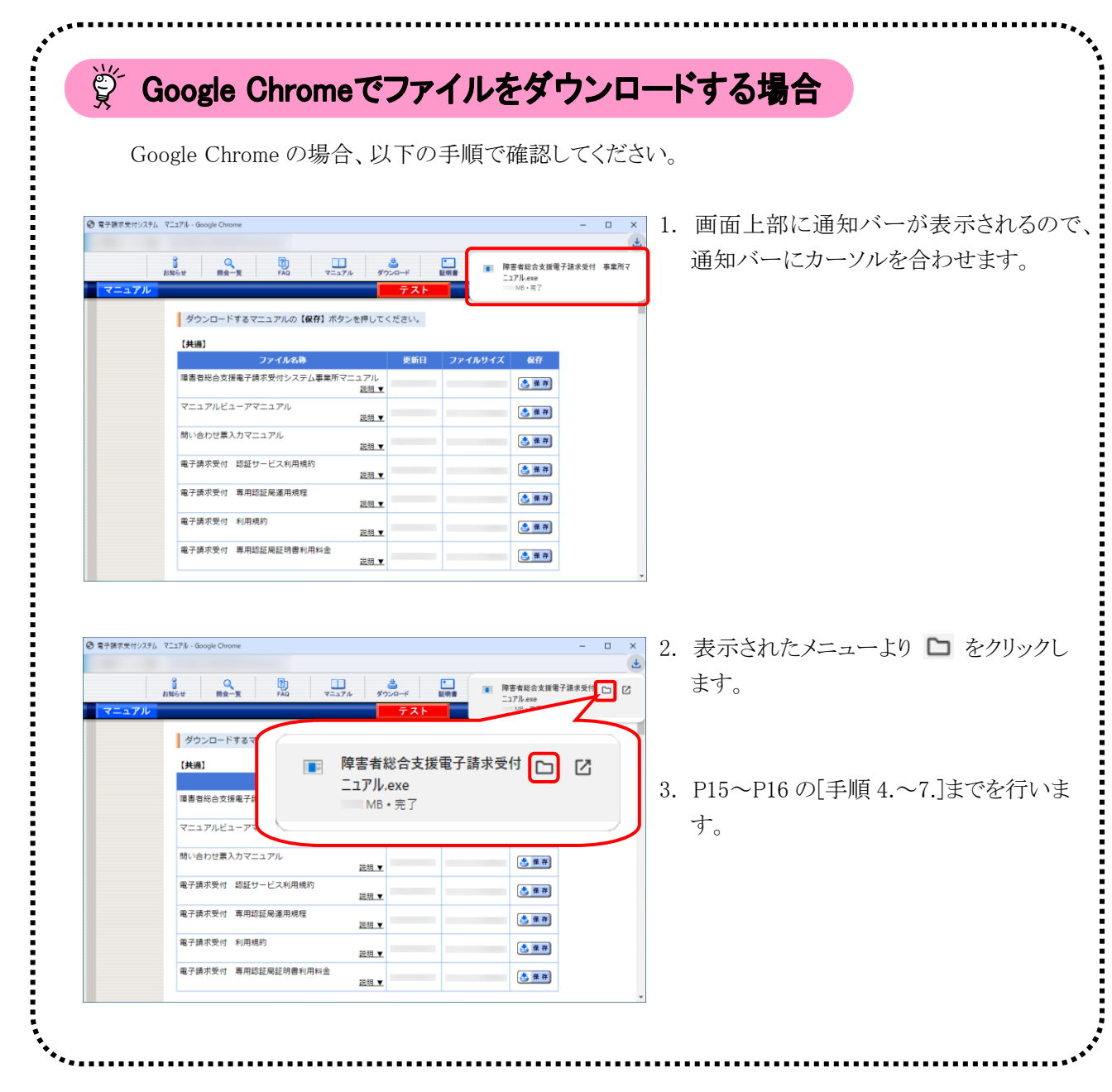

# マニュアル空白ページ

## <span id="page-22-0"></span>**3.** 電子請求受付システムの導入作業について

[[P14](#page-17-0) 2. 導入作業の準備 ③導入マニュアル(事業所編)をダウンロードする]でダウンロードした[電子請求受 付システム 導入マニュアル(事業所編)]を参照し、電子請求受付システムの導入作業を行ってください。

### <span id="page-22-1"></span>**4.** 導入作業後の請求事務等について

導入作業でセットアップした簡易入力システム、または取込送信システムを利用して、請求情報の送信等の請 求事務を行います。操作方法等の詳細については、各マニュアルを参照してください。

電子請求受付システムから取得できる各マニュアルについては、[[P20](#page-23-0) Point ! 取得できるマニュアルについ て]を参照してください。

各マニュアルは、[[P14](#page-17-1) 2. 導入作業の準備 ③導入マニュアル(事業所編)をダウンロードする 手順 2.]で必 要となるマニュアルの をクリックすることで取得できます。

※ 本番の請求は、[本番用]のユーザ ID 及びパスワードを使用します。

#### <span id="page-23-0"></span> $\overleftrightarrow{\mathbb{S}}$  Point ! 取得できるマニュアルについて

導入作業でセットアップした簡易入力システム、または取込送信システムを利用して、請求情報の 送信等の請求事務を行います。操作方法等の詳細については、各マニュアルを参照してください。 なお、利用するシステムにより、参照するマニュアルが異なりますので、注意してください。

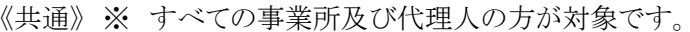

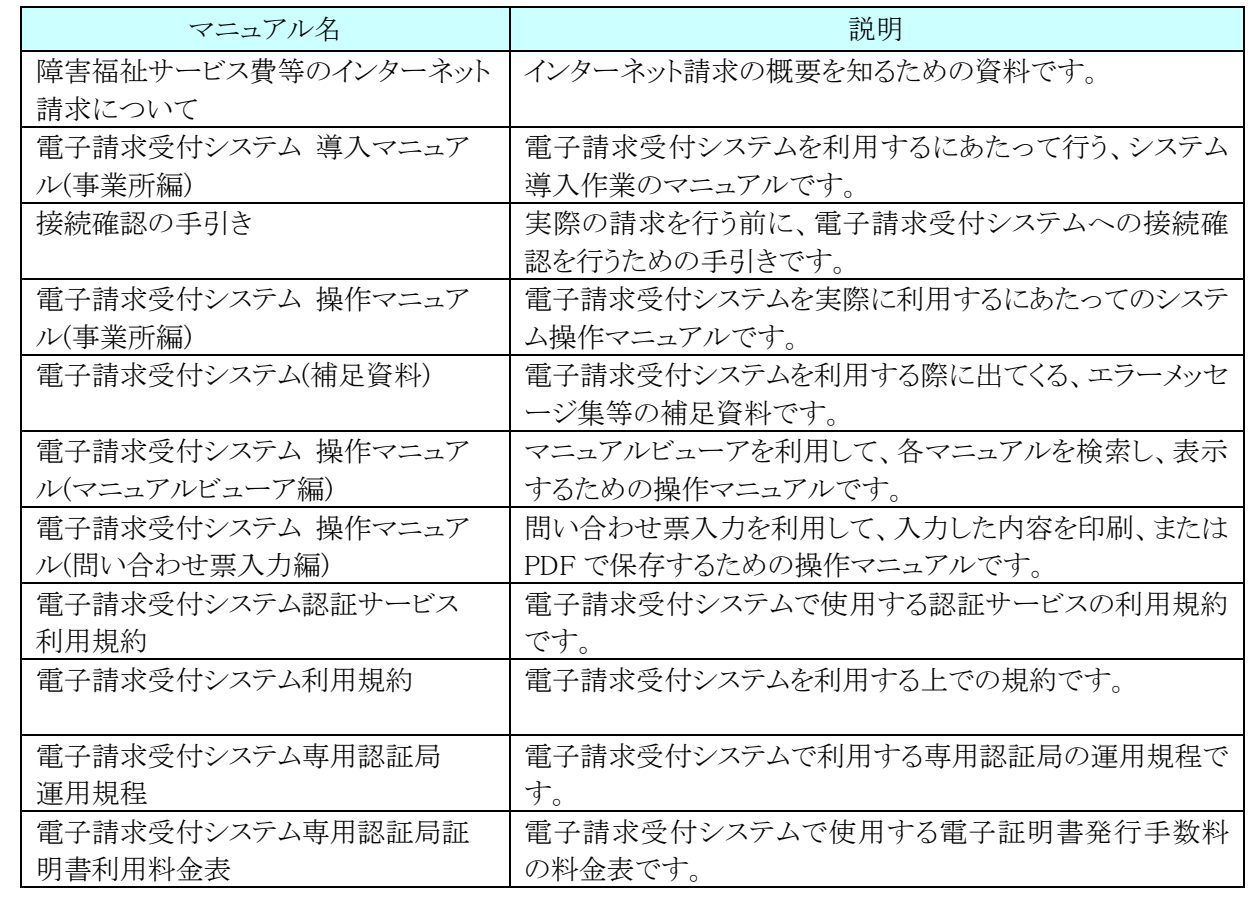

《簡易入力システム(障害福祉サービス)を利用する場合》

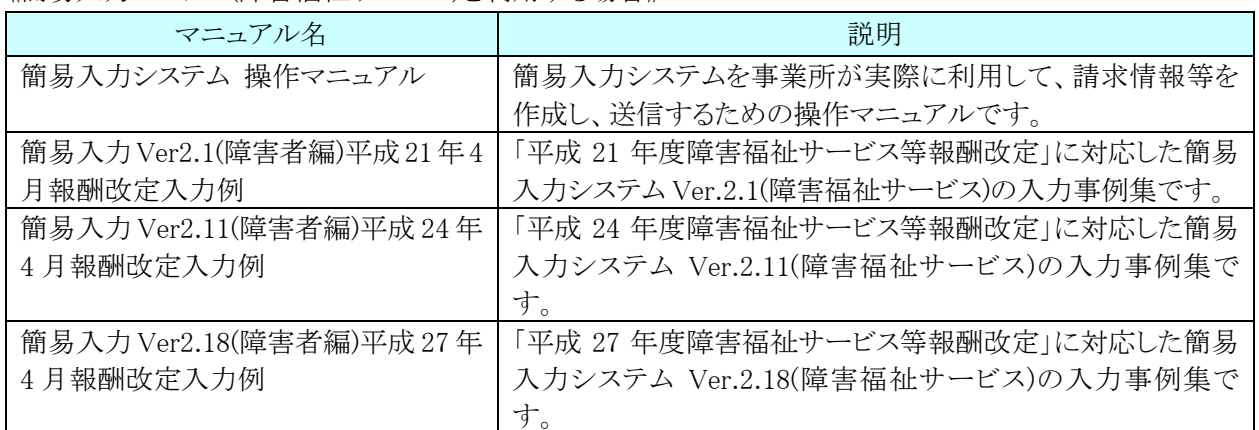

#### 《簡易入力システム(障害児支援)を利用する場合》

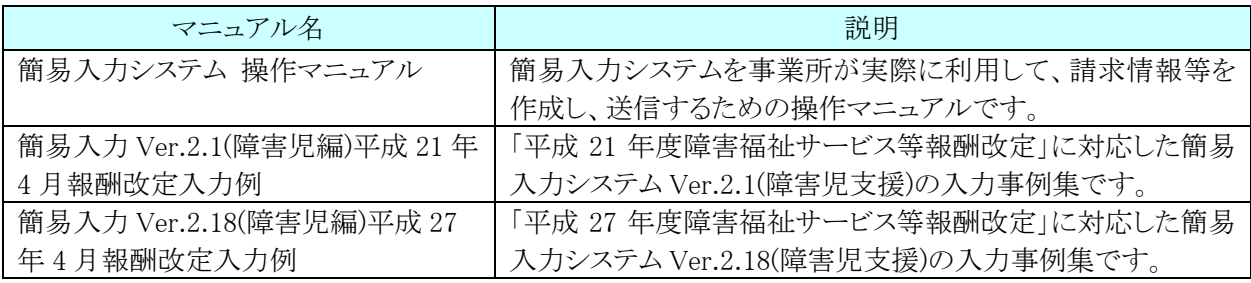

#### 《簡易入力システム(地域生活支援事業)を利用する場合》

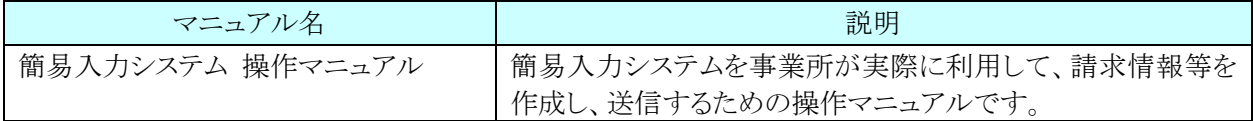

#### 《取込送信システムを利用する場合》

۰.

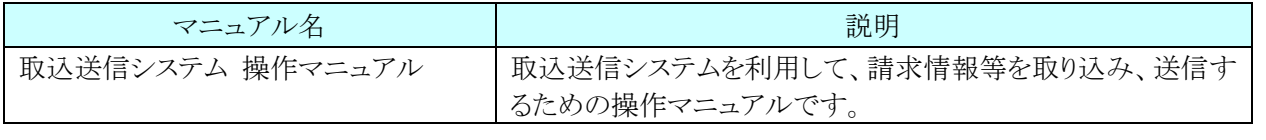

:<br>:<br>:

# マニュアル空白ページ

## <span id="page-26-0"></span>**5.** 問い合わせ

■ヘルプデスクへお問い合わせの前に・・・

- ① 各マニュアル記載のトラブルシューティングを確認してください。
- ② 電子請求受付システムの【FAQ】画面の内容を確認してください。
- ③ 上記の確認を行っても解決しない場合、へルプデスクにお問い合わせください。

お問い合わせ先については、簡易入力システム、または取込送信システム等の【問い合わせ先案内】画面及び 電子請求受付システムの【FAQ】画面に掲載しております。

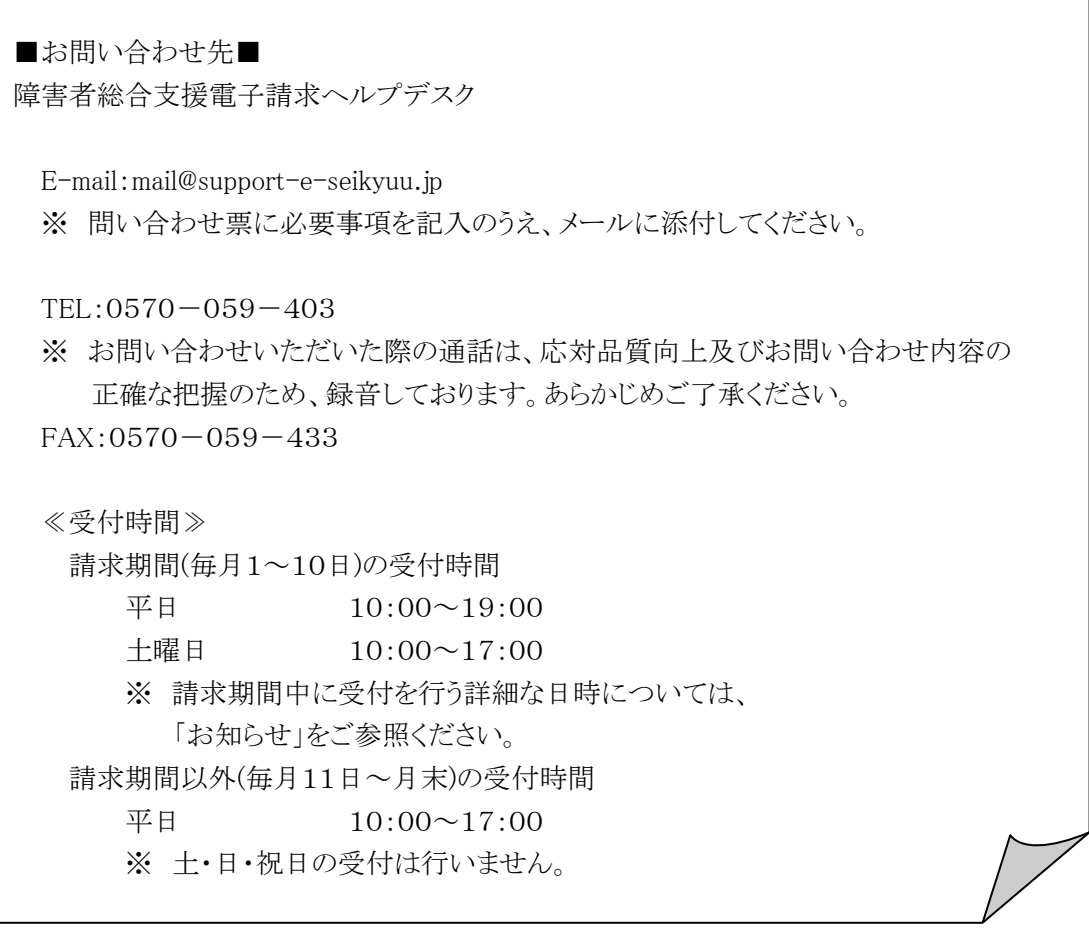

- ※ E-mail、FAX でのお問い合わせにご協力をお願いします。
- ※ 回答をスムーズに行うために、お問い合わせの際は、事前に問い合わせ票の記載項目をご確認のうえ、お 問い合わせいただきますようお願いします。
- ※ 問い合わせ票は、【FAQ】画面よりダウンロードできます。また、問い合わせ票入力の機能を利用し、作成 することができます。